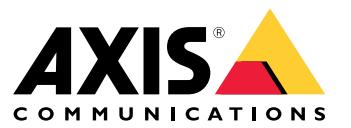

**사용자 설명서**

목차

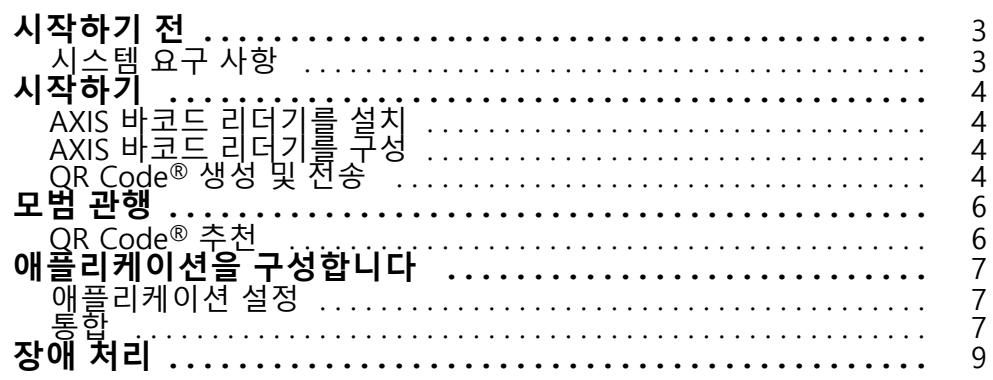

### <span id="page-2-0"></span>**시작하기 전**

### **시작하기 전**

AXIS Barcode Reader를 사용하면 선택한 Axis 인터콤 및 카메라에 설치된 내장 애플리케이션을 사용하여 QR Codes®를 읽을 수 있습니다. 이 제품은 AXIS Camera Station Secure Entry, VAPIX® 애플리케이션 프로그래밍 인터 페이스 또는 타사 접근 제어 시스템과 연결하여 사용됩니다.

QR Code®는 일본 및 기타 국가에서 DensoWave Incorporated의 등록 상표입니다.

### **시스템 요구 사항**

장치가 사용 가능한 최신 펌웨어를 실행하고 있는지 확인하는 것이 가장 좋습니다. 지금 업데이트하려면 [axis.com](https://www.axis.com/)로 이동합니다.

이 애플리케이션은 AXIS Camera Application Platform을 지원하는 호환 가능한 Axis 네트워크 비디오 장치에 설치할 - 수 있습니다. 호환 가능한 장치 및 펌웨어 버전의 전체 목록은 *[axis.com/products/axis-barcode-reader](https://www.axis.com/products/axis-barcode-reader)*를 참조

### <span id="page-3-0"></span>**시작하기**

**시작하기**

### **AXIS 바코드 리더기를 설치**

 $axis$ . $con$  에서 AXIS 바코드 리더기 설치 패키지를 다운로드합니다.

간단한 설치 과정은 [애플리케이션](https://www.youtube.com/watch?v=kdWAeAZPYSg&t=37s) 설정 비디오의 단계를 따릅니다.

#### 참고

장치에 애플리케이션을 설치하려면 관리자 권한이 필요합니다.

- 1. 장치 웹 페이지로 이동합니다.
- 2. **Settings <sup>&</sup>gt; Apps(설정 <sup>&</sup>gt; 앱)**<sup>로</sup> 이동합니다.
- 3. **Add(추가)**를 클릭하여 애플리케이션 파일(.eap)을 카메라에 업로드합니다.

라이센스를 활성화하려면 라이센스 코드 및 Axis 장치 일련 번호로 생성된 라이센스 키가 필요합니다. 컴퓨터에 라 이센스 키가 없으면 다음을 수행하십시오.

- 1. [axis.com/applications](https://www.axis.com/applications)<sup>로</sup> 이동합니다.
- 2. **License key registration(라이센스 키 등록)**으로 이동합니다.
- 3. 라이센스 코드와 일련 번호를 입력합니다.
- 4. 컴퓨터에 라이센스 키 파일을 저장합니다. 파일을 검색하여 선택하고 **Activate(활성화)**를 클릭합니다.

### **AXIS 바코드 리더기를 구성**

- 1. QR 식별 프로파일을 변경하려면 **Configuration <sup>&</sup>gt; Access control <sup>&</sup>gt; Identification profiles(구성 <sup>&</sup>gt; 접근 제어 <sup>&</sup>gt; 식별 프로파일)**<sup>로</sup> 이동하고 항목을 클릭합니다. Identification [profiles\(식별](https://help.axis.com/axis-camera-station-5#identification-profiles) 프로파일)을 참 고합니다.
- 2. [도어](https://help.axis.com/axis-camera-station-5#add-a-door)를 추가합니다. *도어 추가* 항목을 참조하십시오.
- 3. 이 도어의 식별 프로파일로 **QR**을 선택합니다. Door [settings\(도어](https://help.axis.com/axis-camera-station-5#door-settings) 설정)을 참조합니다.
- 4. 바코드 리더기를 추가합니다. Add a [reader\(리더](https://help.axis.com/axis-camera-station-5#add-a-reader) 추가)를 참조합니다.
	- 4.1 도어의 한쪽 면에서 **Add reader(리더 추가)**를 클릭합니다.
	- 4.2 **Reader type(리더 유형)** 드롭다운 목록에서 **AXIS Barcode Reader(AXIS 바코드 리더기)**를 선택 합니다. 이름을 입력하고 **OK**를 클릭합니다.

### **QR Code® 생성 및 전송**

참고

QR Code 자격 증명 등록 및 배포에는 AXIS Camera Station Secure Entry, VAPIX® 또는 타사 액세스 제어 관리 시스템과 같은 접근 제어 관리 시스템이 필요합니다.

AXIS Camera Station Secure Entry를 사용하여 QR Code를 생성하고 전송하려면, 아래 지침을 따르십시오.

- 신규 또는 기존 카드 소지자를 위한 QR Code 자격 증명을 생성합니다.
	- 1. 카드 소지자를 만드는 방법을 알아보려면 AXIS Camera Station [사용자](https://help.axis.com/axis-camera-station-5#access-management) 설명서의 **Access management(접근 관리)**<sup>로</sup> 이동합니다.

### **시작하기**

- 2. 기존 카드 소지자에게 QR Code를 추가하려면 카드 소지자를 선택하고 : 항목을 클릭한 다음 **Edit(편집)**을 클릭합니다.
- 3. QR Code를 카드 소지자에게 보내려면 **Name(이름)** 및 **Email address(이메일 주소)** 필드를 작 성해야 합니다.
- $4.$   $\bullet$  를 클릭하고 QR Code 아이콘을 선택합니다.
- 5. QR Code를 **Name(이름)**으로 지정하고 **Expiration date(만료일)**을 설정합니다.
- 6. QR Code 발송을 원하시면 생성 직후 상자를 선택합니다.
- 7. **Add(추가)**를 클릭한 다음 페이지 왼쪽 상단에서 다시 **Add(추가)**를 클릭합니다.
- 카드 소지자에게 QR Code를 보냅니다.
	- 1. QR Code를 보낼 카드 소지자 옆의 항목을 클릭한 다음 **Distribute QR code(QR 코드 배포)** 를 선택합니다.
	- 2. 팝업창에서 내용을 확인하고 **OK**를 클릭합니다.
	- 3. **Close(닫기)**를 클릭합니다.

QR Code 이메일 메시지 템플릿을 편집하려면 왼쪽 바의 설정으로 이동하여 **Email template(이메일 템플릿)**을 선택합니다.

방문자는 현재 방문자 목록에 표시됩니다. 초대가 유효한 동안 상태가 활성 상태입니다.

### <span id="page-5-0"></span>**모범 관행**

**모범 관행**

### **QR Code® 추천**

#### 참고

QR Code는 최대 200바이트입니다. 더 큰 경우, QR Code 스캔하기가 더 어려워집니다.

최상의 스캔 결과를 위해 제시된 QR Code는 선명하고 대비가 높으며 조명이 균일해야 합니다.

### **권장 사항**:

- QR Code가 있는 **휴대 장치**의 해상도는 1080p이어야 합니다.
- **인쇄된** QR Code는 명확하고 왜곡되지 않아야 합니다.

### <span id="page-6-0"></span>**애플리케이션을 구성합니다**

### **애플리케이션을 구성합니다**

### **애플리케이션 설정**

AXIS Barcode Reader 설정 페이지에서 애플리케이션을 구성해야 합니다.

#### **텍스트 오버레이**

스캔한 QR Code®의 데이터는 다이내믹 텍스트 오버레이로 표시할 수 있습니다.

• **Text overlay(텍스트 오버레이)**를 켜거나 끄려면 클릭합니다.

#### 참고

AXIS Barcode Reader의 텍스트 오버레이가 작동하려면 장치의 웹 인터페이스에서 다이내믹 텍스트 오 버레이를 활성화해야 합니다.

장치의 웹 인터페이스에서 **Overlay settings(오버레이 설정)**으로 이동하고 **Include text(텍스트 포함)** 옆 에 공간에 **#D**를 입력합니다.

#### **Cooldown(재사용 대기시간)**

 **Cooldown(재사용 대기)** 아래에서 **Cooldown time(재사용 대기시간)**을 입력합니다. 재사용 대기 시간이 경과하지 않으면 재스캔된 QR Code를 허용하지 않습니다.

#### **HTTPS**

• HTTPS를 통해 도어 컨트롤러와의 통신을 강제 실행하려면 토글하십시오.

#### **서버 인증서 유효성 검사 무시**

• 인증을 구성했고 장치가 유효하지 않은 경우에도 장치와의 통신을 허용하려는 경우 **Ignore server certificate validation(서버 인증서 유효성 검사 무시)**을 토글합니다.

#### **Send credential type(자격 증명 유형 전송)**

QR Code에서 Axis 네트워크 도어 컨트롤러에 데이터를 전송하고 싶은 방법을 구성합니다.

- **Type(유형)**: 자격 증명 유형을 선택합니다.
- **Bit Count(비트 수)**: 자격 증명의 비트 수를 설정합니다.
- **Description(설명)**: 자격 증명 유형에 대한 설명을 선택적으로 추가할 수 있습니다.

#### **통합**

#### **통합**

**Door controllers(도어 컨트롤러)**를 추가하여 AXIS Barcode Reader와 통합합니다. 액세스 권한을 부여하기 위해 인 증 키를 사용하여 AXIS Barcode Reader에서 QR코드® 인증이 가능한 도어컨트롤러는 최대 5개까지 추가할 수 있습 니다. 두 가지 방법 중 하나를 사용하여 AXIS Barcode Reader를 통합합니다.

#### 참고

**AXIS Camera Station**를 사용하려면 펌웨어 10.11.30.1 또는 이상의 Axis 네트워크 도어 컨트롤러가 필 요합니다.

**OSDP** 또는 **Wiegand**를 사용하려면 OSDP 또는 Wiegand를 지원하고 펌웨어 1.92 이상이 있는 Axis 네 트워크 도어 스테이션이 필요합니다.

AXIS Camera Station을 통해 AXIS Barcode Reader를 사용하려면 먼저 도어 컨트롤러를 AXIS Camera Station 에서 구성해야 합니다. 자세히 알아보려면 AXIS 바코드 [리더기를](#page-3-0) 구성 페이지 [4](#page-3-0)으로 이동합니다.

## **애플리케이션을 구성합니다**

#### • **OSDP/Wiegand**:

- 1. AXIS Camera Station에서 **Configuration(구성)** <sup>&</sup>gt;**Access control(접근 제어)** <sup>&</sup>gt;**Encrypted communication(암호화된 통신)**으로 이동합니다.
- 2. 기본 암호화 키를 정하고 OK(확인)를 클릭합니다. 기본 암호화 키를 변경하려면 ▶ 을(를) 클 릭합니다.
- 3. AXIS Barcode Reader 애플리케이션에서, **OSDP Secure Channel(OSDP 보안 채널)**을 켭니다. 이 옵션은 기본 암호화 키를 설정한 후에만 사용할 수 있습니다.

#### • **AXIS Camera Station Secure Entry**:

- 1. AXIS Camera Station에서, **Configuration(구성)** <sup>&</sup>gt; **Access control(접근 제어)** <sup>&</sup>gt; **Encrypted communication(암호화된 통신)**으로 이동하는데 이것은 AXIS Barcode Reader 아래에 있으며, **Show authentication key(인증 키 표시)**와 **Copy key(키 복사)**를 클릭합니다.
- 2. AXIS Barcode Reader 애플리케이션에서, **AXIS Camera Station Secure Entry**를 켭니다.

**Add(추가)**를 클릭하고 도어 컨트롤러의 IP 주소를 입력하고 인증 키를 붙여 넣습니다.

#### • **AXIS VAPIX® Physical Access Control**:

- 1. VAPIX® Physical Access Control을 구성합니다. 이 작업을 수행하는 방법에 대한 자세한 내용은 *[axis.com/developer-community](https://www.axis.com/developer-community)*를 방문하십시오.
- 2. AXIS Barcode Reader 애플리케이션에서, **OSDP/Wiegand**와 **AXIS VAPIX®Physical Access Control**을 를 둘다 켭니다.

**Add(추가)**를 클릭하고 도어 컨트롤러의 IP 주소와 사용자 이름 및 패스워드를 입력합니다.

연결이 생성되면 오른쪽 패널에서 QR 코드를 스캔할 도어를 선택할 수 있는 정보를 확인합니다.

# <span id="page-8-0"></span>**장애 처리**

# **장애 처리**

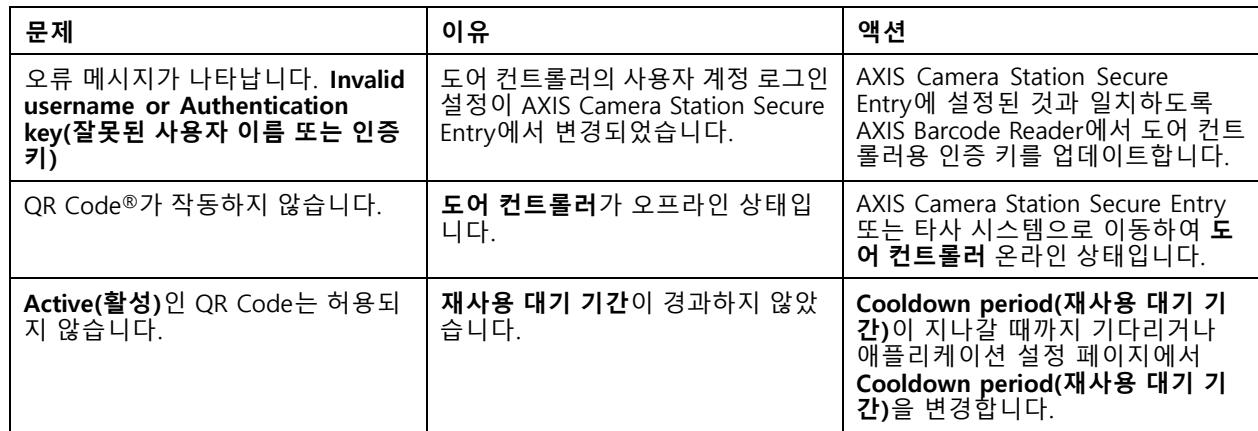

사용자 설명서 AXIS Barcode Reader © Axis Communications AB, 2022

Ver. M4.2 날 짜 : 6 월 2022 부 품 번 호 . T10178513